ISSN 1433-2620 > B 43362 >> 23. Jahrgang >>> www.digitalproduction.com

Deutschland € 17,90 Österreich € 19,– Schweiz sfr 23,-

**2O19**

**2** Publiziert von DETAIL Business Information GmbH<br>**2 2 DI CONTAIL PRODUCT MAGAZIN FÜR DIGITALE MEDIENPRODUKTION MAGAZIN FÜR DIGITALE MEDIENPRODUKTION** 

**Plug-ins**  Oder soll es länger dauern als unbedingt nötig?

**animago!**  Monster mit den Gewinnern La Noira & Mackevision

**und vieles mehr!**  BMD Pocket 4K, Caracter Animator, Flame, Arri ...

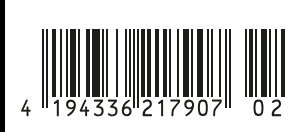

קח **FOKUS FILM & VFX 3D & ANIMATION INTERACTIVE DIGITAL ART SCIENCE & EDUCATION SERVICE**

# **Topologik**

**Schon seit Langem unterrichte ich verschiedene 3D-Programme. Normalerweise haben die Schüler auch ihren Spaß dabei. Wenn es aber an die UV-Abwicklungen oder die Retopologisierung, also das Erstellen einer neuen Oberfläche mit weniger Polygonen geht, blickt man oft nicht mehr nur noch in strahlende Gesichter. Für eine neue Topologie eines 3D-Modells nutze ich persönlich gerne 3ds Max oder auch 3D Coat. Andere Werkzeuge, die bisher auch schon auf dem Markt waren, hatten in meinen Augen ungefähr die gleichen Funktionen. Jetzt kam aber Topologik heraus, und das schien mit ganz anderen Möglichkeiten direkt in 3ds Max zu glänzen. Somit ist das ein Grund für mich, dieses neue Werkzeug mal zu testen.** von Mike Kuhn

ach der Installation muss man erst mal das Benutzer-Interface freile-<br>gen. Das geht, wie bei 3ds Max übmal das Benutzer-Interface freilelich, über das Menü Customize > Customize User Interface. Dort findet man in der Kategorie KinematicLab das Topologik-Icon und das TopoLogiK\_PieMenu. Während das Icon sicherlich einen guten Platz in der Toolbar findet, ist es bei dem Pie-Menü (ich würde mich komisch fühlen, das jetzt als Kuchenmenü zu übersetzen) wahrscheinlich am effektivsten, ein Tastenkürzel zuzuweisen.

Ein Klick auf das Icon öffnet ein kleines Fenster, in dem ich das hochaufgelöste Modell sowie das Retopo Mesh definieren kann. Das Objekt, auf dem die neue Topologie erstellt werden soll, wird hierbei auch gleich automatisch eingefroren. Einerseits ist das ja praktisch, aber jetzt erkennt das 3ds-Max-Werkzeug Orbit about Point of Interest nicht mehr die Oberfläche. Somit ist die Navigation mit diesem Modus ein wenig schwieriger. Das liegt aber an 3ds Max selbst. Sobald ich aber angefangen habe, neue Flächen zu erstellen, kann ich diese wiederum zur Navigation mit dieser Methode nutzen. Falls man in diesem Schritt noch kein Retopo

Mesh definiert, wird es bei der ersten Anwendung eines der Topologie-Erstellungswerkzeuge erstellt.

In diesem Fenster kann ich auch die Opazität der beiden Geometrien einstellen und den Abstand, den die Retopologie zur hochaufgelösten Oberfläche haben soll. Auf das Live Project gehen wir nachher noch ein. Die Schaltfläche unten rechts mit der Beschriftung S kann ich besonders Anfängern mit diesem neuen Tool empfehlen. Dieser Knopf öffnet ein weiteres durchsichtiges Fenster, in dem die zusätzlichen Tastenkürzel für das jeweilige Werkzeug aus der Topologik-Sammlung zu finden sind.

Alleine schon weil man das Pie-Menü immer wieder öffnet, lohnt es sich, dafür einen

**In der rechten Seite des Menüs befinden sich die Werkzeuge zur Erstellung von Oberflächen.**

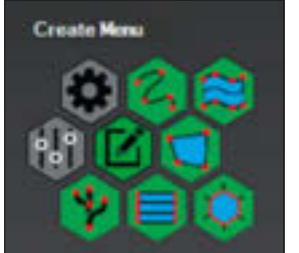

Tastatur-Shortcut zu haben. Das Pie-Menü besteht eigentlich aus drei Bereichen. In der oberen Gegend befinden sich die beiden Schaltflächen "Rückgängig" und "Wiederherstellen". Im unteren linken Bereich findet man die ganzen Edit-Werkzeuge, mit denen wir uns nachher befassen. Auf der rechten Seite sind dann die verschiedenen Werkzeuge, um Geometrien zu erstellen.

Bei den Standard-Retopo-Werkzeugen von 3ds Max war das Extend Tool immer eins meiner Lieblingswerkzeuge. Das Face Tool von Topologik macht eigentlich das Gleiche, jedoch, finde ich, deutlich effektiver. Während ich im Extend Tool verschiedene Tastenkürzel für unterschiedliche Funktionen nutze, kann ich diese Funktionen auch

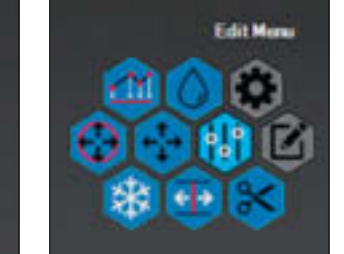

**In der linken Seite des Menüs befinden sich alle Werkzeuge, um die Oberflächen zu manipulieren.**

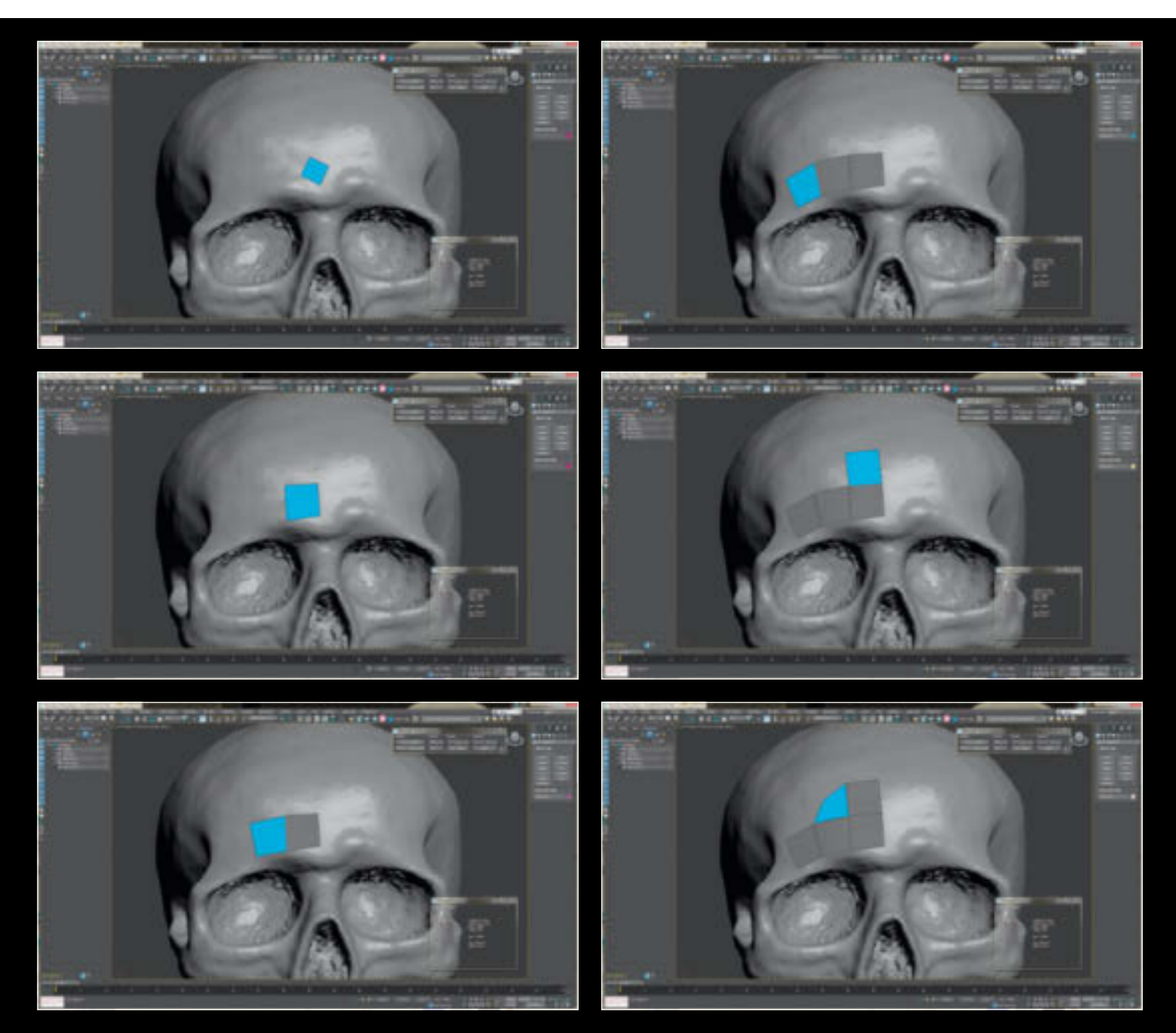

mit dem Face-Werkzeug ausführen. Jedoch brauche ich hier keine speziellen Tastenkürzel. Die spezifischen Funktionen werden aufgerufen, je nachdem wo ich meine Aktion starte. Wenn ich auf einer freien Oberfläche starte, erzeuge ich mit dem ersten Klick ein Polygon an einem Scheitelpunkt und definieren mit dem Setzen des zweiten diagonal gegenüberliegenden Scheitelpunkts die Größe und die Ausrichtung des Polygons. Falls ich meine Bewegung über der Kante eines bestehenden Polygons beginne, erstelle ich durch das Extrudieren der Kante eine neue Fläche. Beginne ich meine Aktion über einem Scheitelpunkt, entsteht das Polygon aus den beiden am Scheitelpunkt anliegenden Kanten, und ich beende die Erstellung durch das Setzen des gegenüberliegenden Scheitelpunkts.

**Das Face Tool erlaubt die Erstellung einzelner Polygone als auch eine Aneinanderkettung von Polygonen bis hin zu Polygonflächen.**

Im Extend-Werkzeug von 3ds Max kann ich mit Strg+Alt zwischen zwei Kanten ein Polygon erstellen. Mit dem Face Tool extrudiere ich einfach auf die übliche Art eine Kante, und diese wird dann automatisch an alle anderen Kanten des Meshes angepasst, über das ich mich dann bewege. Somit bin ich nicht nur an eine einfache Bridge-Funktionalität gebunden. Ich kann viel gezielter Polygone in jegliche Richtung und Entfernung verbinden. Die gleiche Funktionalität habe ich auch, wenn ich ein Polygon aus einem Scheitelpunkt heraus erstelle. Der gezogene Scheitelpunkt hängt sich an jeden Scheitelpunkt, der in gewisser Nähe liegt.

So bin ich nicht an nur vierseitige Polygone gebunden, sondern kann auch schnell Dreiecke erstellen. Sehr praktisch ist auch die Möglichkeit, mit Shift mehrere aneinanderhängende Kanten zu selektieren und dann alle auf einmal zu extrudieren. Mithilfe der Strg-Taste können dann auch einzelne Scheitelpunkte verschoben werden.

## **Surface**

Mit dem Surface Tool kann eine Linie auf dem hochaufgelösten Mesh und in einiger Entfernung eine weitere Linie gemalt werden. Der Bereich dazwischen wird dann mit mehreren Polygonen aufgefüllt. Durch verschiedene Tastenkürzel kann ich in diesem Werkzeug die Anzahl der Punkte der gemalten Linien sowie die Anzahl der Reihen

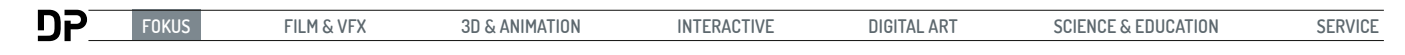

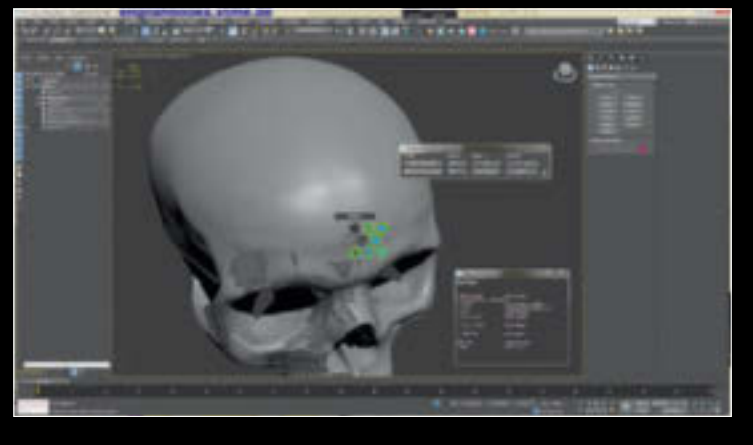

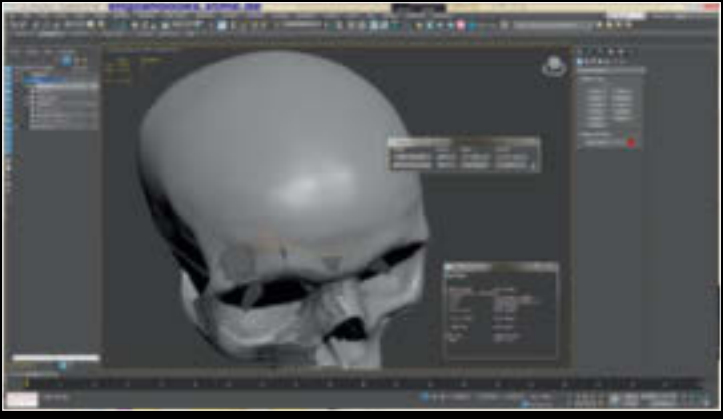

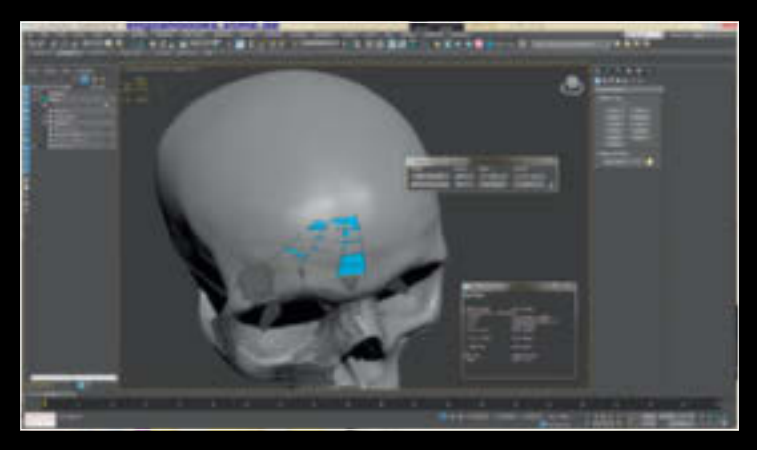

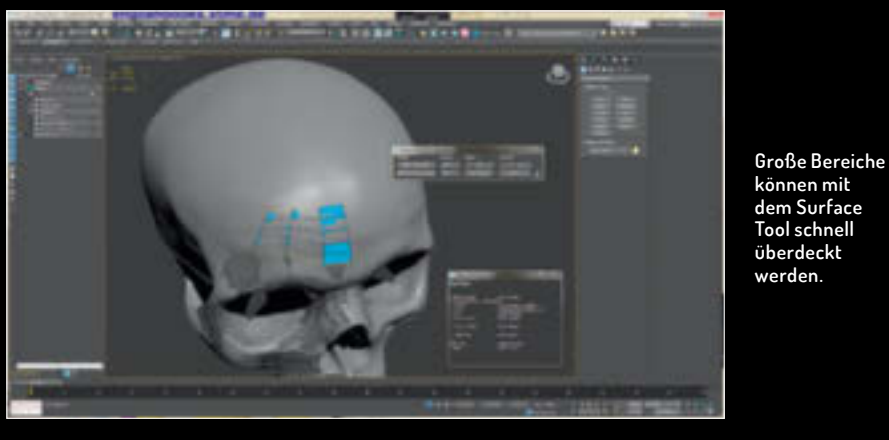

und Spalten der Polygonfläche ändern. Solange das Tool noch aktiv ist, kann durch das Verschieben der einzelnen Punkte der Linien die Form der Fläche angepasst wer-

den. Auch hier können mit Shift mehrere aneinanderhängende Kanten ausgewählt werden an denen das neue Polygonnetz entsteht.

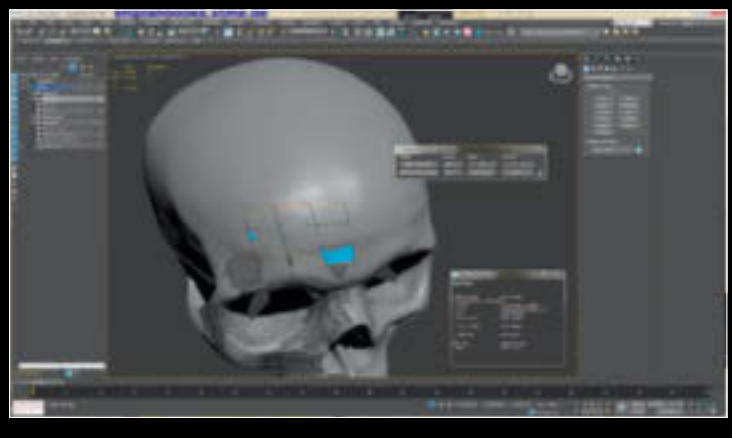

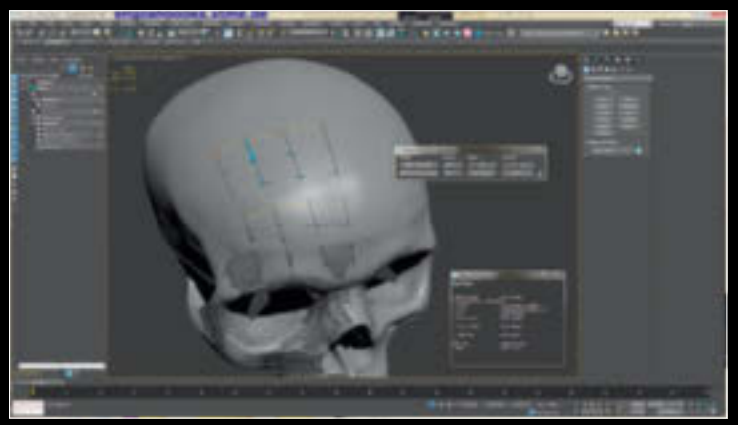

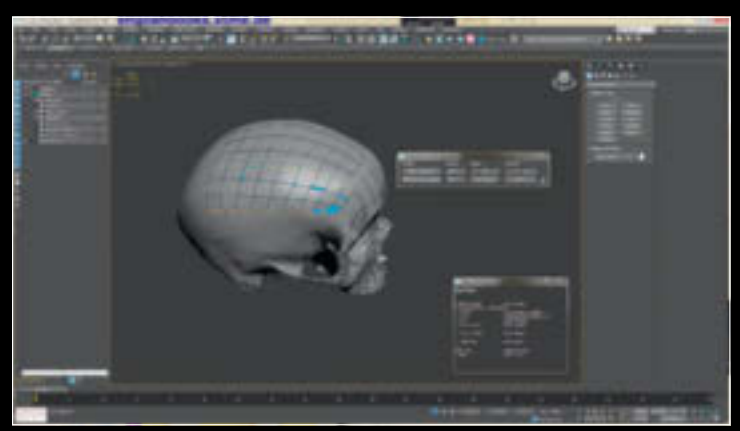

# **Stripes**

Wichtige Polygonstreifen, die einen bestimmten Verlauf haben sollen, lassen sich mit dem Stripe-Werkzeug sauber auf die Oberfläche legen. Hierbei zeichnet man eine Bezier-Linie auf das High-Poly-Mesh. Es entsteht ähnlich wie beim Surface-Werkzeug ein Streifen Polygone, die durch die Position und Anzahl der Spline-Punkte und der Anzahl der Polygone in den gewünschten Zustand gebracht werden können. Auf Wunsch lassen sich auch die jeweiligen Enden des erstellten Streifens verjüngen. Eine angenehme weitere Funktion in diesem Werkzeug ist die Möglichkeit, schon fertiggestellte Polygonstreifen neu zu selektieren und so einen neuen Hilfs-Spline zu generieren, mit dem dieser Bereich erneut verformt werden kann.

# **Bridge**

Das Bridge Tool bietet die Möglichkeit, zwi schen zwei Kantenschleifen-Selektionen Polygone einzufügen. Was auf den ersten Blick sehr simpel klingt, glänzt aber durch die freie, interaktive Auswahl der Kanten. Wie wir es schon von Stripe und dem Surface Tool kennen, lässt sich auch hier die Anzahl der Segmente einstellen.

Das Cap Tool kann, wie der Name schon sagt, Löcher verschließen. Sobald ich mich in diesem Werkzeug einem geschlossenen Edge Loop nähere, leuchtet dieser auf und ich kann ihn erst mal provisorisch verschlie ßen. Solange das Werkzeug noch aktiv ist, kann ich die inneren, neuen Polygone drehen und so den gewünschten Edge Flow definie ren. Dadurch, dass ich auch hier die Anzahl der Segmente einstellen kann, und dank der Option des Drehens, lässt sich eigentlich für jede Lücke die richtige Füllung finden. Dabei muss es sich bei der Öffnung nicht um eine gerade Anzahl von Kanten handeln.

## **Branch**

Mit dem Branch Tool lassen sich Finger, Hörner und andere zylindrische Bereiche sehr schnell ummanteln. Dieses Werkzeug erkennt automatisch zylindrische Formen, und man kann durch Klicken und Ziehen einen Teilabschnitt mit einem Polygonnetz umhüllen. Wie wir es inzwischen schon von vielen der anderen Werkzeuge kennen, lässt sich auch hier die Anzahl der Segmente im horizontalen und vertikalen Bereich ändern solange das Tool aktiv ist. Auch lassen sich in der Phase noch der Anfang und das Ende des Schlauches verschieben sowie verdrehen. Mit der Shift-Taste knüpft dann der neu ge zogene Branch an das Ende des anderen an.

In der linken Seite des Pie-Menüs finden wir dann die Bearbeitungswerkzeuge, die anfangs mit Entspannen, Verschieben, Ein frieren, Teilen und Schnitt bevölkert waren. Im Laufe der Zeit, in der ich diesen Artikel geschrieben habe, kamen mit neuen Up dates dann noch weitere Werkzeuge hinzu, wie der Verschieben-Pinsel und Begradigen.

Mit dem Relax-Werkzeug lassen sich Be reiche entspannen, indem die Abstände der bearbeiteten Vertices zueinander relativiert werden. Angenehm ist hier, dass im Gegen satz zu dem entsprechenden Werkzeug in den Graphite Modeling Tools die Ränder der Topologie nicht beeinflusst werden.

Das Move Tool erlaubt, einzelne Schei telpunkte, Kanten oder Polygone zu ver -

**Mit dem Stripes Tool lassen sich die wichtigsten Flows in die Topologie legen.**

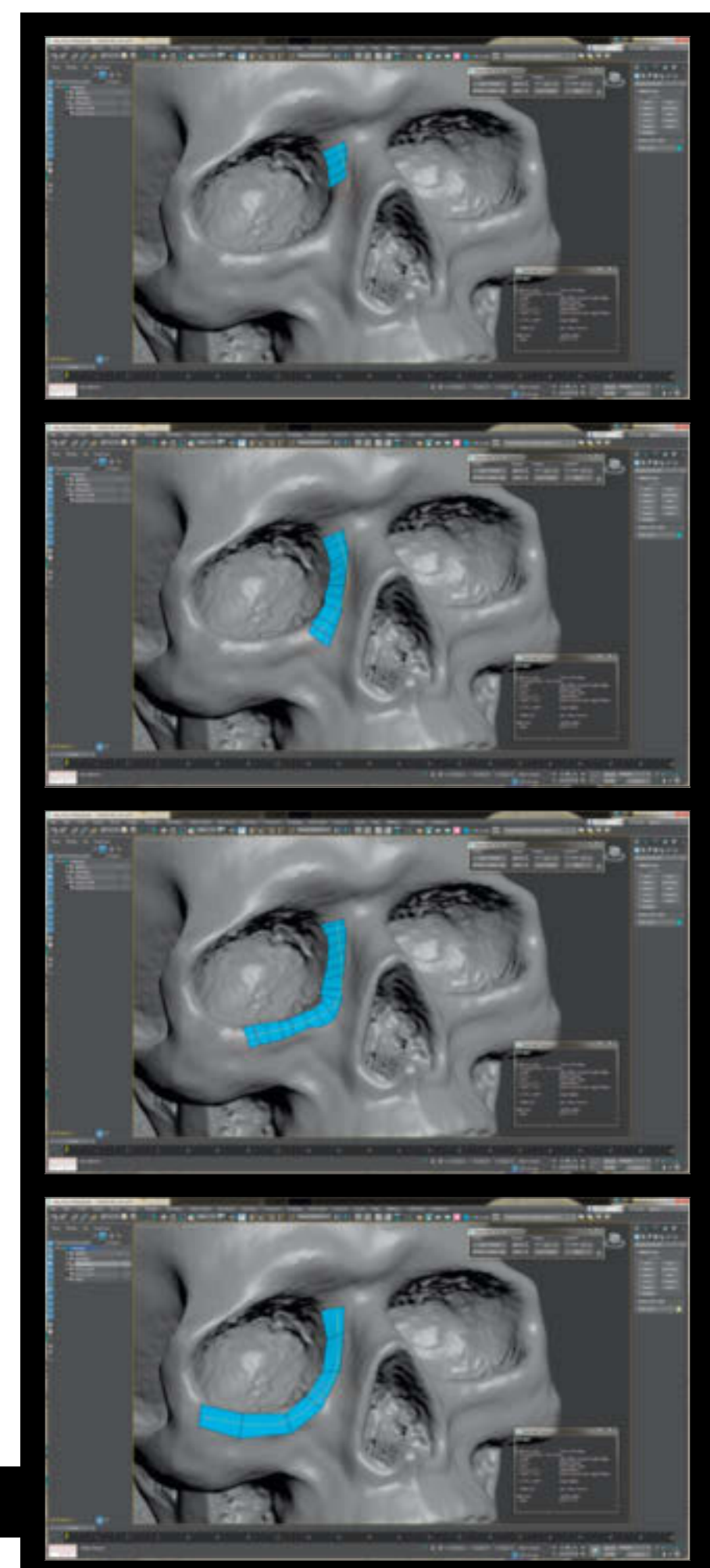

**FOKUS FILM & VFX 3D & ANIMATION INTERACTIVE DIGITAL ART SCIENCE & EDUCATION SERVICE**

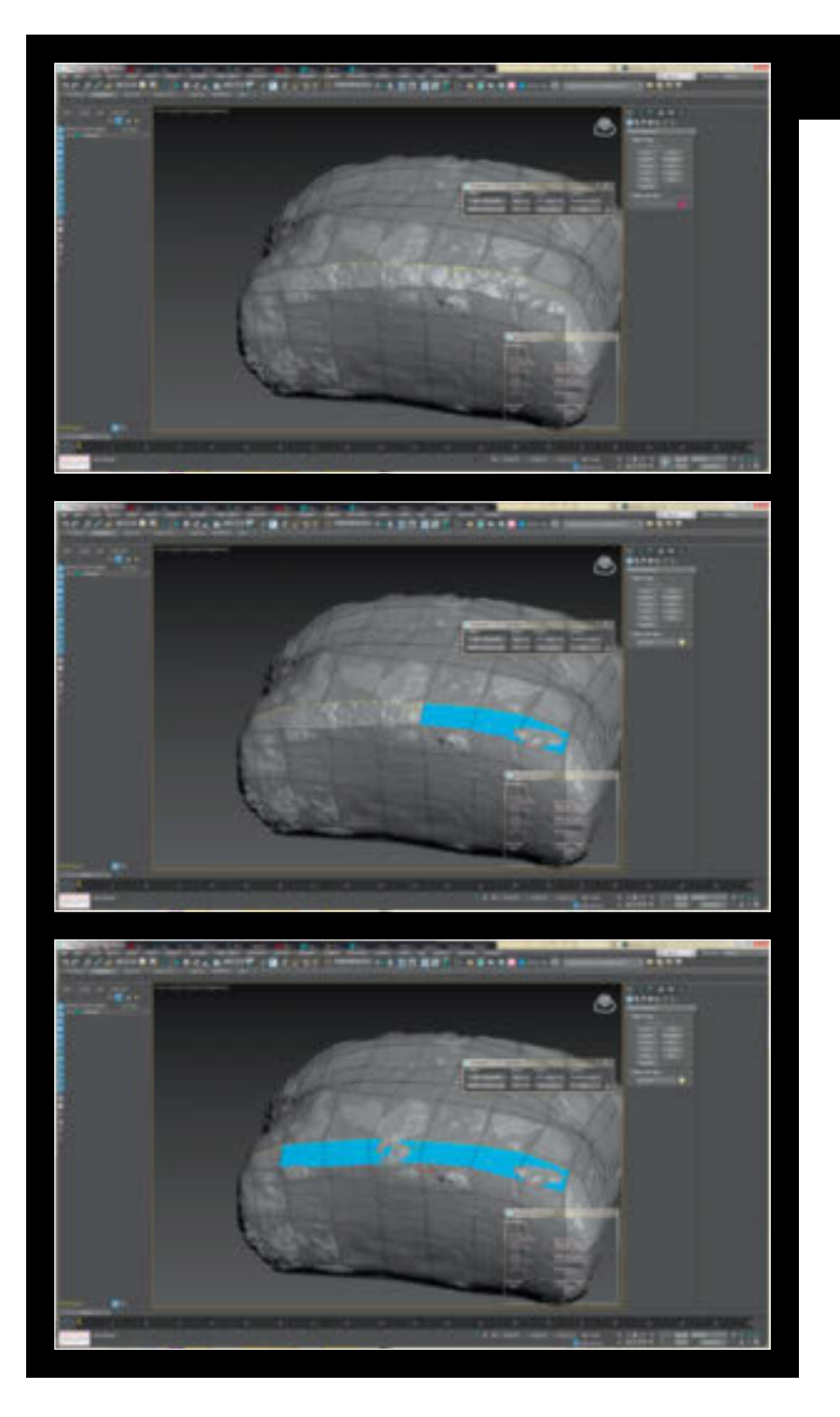

schieben oder aber auch mehrere Vertices, Kanten oder Flächen auszuwählen und diese dann gemeinsam zu verschieben. Vorhin hatte ich den Live-Project-Knopf im Topologik-Parameterfenster erwähnt: Wenn der aktiviert ist, kann man außerhalb der Topologik-Werkzeuge die Retopologie als editierbares Mesh- oder auch Poly-Objekt bearbeiten, und die Scheitelpunkte tun ihr Bestes, an der Oberfläche des hochaufgelösten Modells entlangzugleiten.

Der Move Brush wiederum wirkt ein bisschen wie eine weiche Auswahl und verschiebt die Scheitelpunkte stärker, je näher sie am Zentrum des Pinsels liegen. Mit der Shift-Taste wird er zu einem Relax Brush.

Das Freeze-Menü bietet drei Werkzeuge, mit denen ich durch Bemalen Flächen, Bereiche oder auch Auswahlen einfrieren oder entfrieren kann. Dies kann in Verbindung mit dem Move Tool oder dem Move Brush hilfreich sein. Man würde zum Beispiel die Gegend um den Mundwinkel herum einfrieren und danach den umliegenden Bereich bearbeiten, ohne die eingefrorenen Stellen aus Versehen zu verformen.

Beim normalen Cut-Werkzeug in 3ds Max kann es passieren, dass man einen neuen Schnitt nicht direkt auf dem gewünschten Scheitelpunkt erzeugt und ein wenig danebenliegt. Das kann man beheben, indem man den Vertex Snap anschaltet. Aber dann

#### **Mit dem Brige Tool können zwei ausgewählte Edge Loops interaktiv verbunden werden.**

hat man teilweise Probleme, die Schnitte auf Kanten zu platzieren. Beim Cut Tool von Topologik definiert man beim Ziehen des Schnittes mit der Ctrl- und der Shift-Taste, ob man momentan an Kanten oder Scheitelpunkten schneiden möchte. Mit dem Split Tool werden ganze Kantenringe oder auch nur eine zu bemalende Strecke unterteilt. In diesem Fall fängt der Schnitt ab der Kante an, welche dem Anfangspunkt der Malbewegung am nächsten liegt.

Noch während ich beim Schreiben dieses Artikels war, kam schon ein weiteres Update heraus. Neben einem Symmetry-Knopf im Hauptmenü, mit dem sich gleichzeitig die andere Seite des Modells erstellen lassen, kam auch noch Begradigen als neues Werkzeug hinzu. Die Arbeitsweise mit diesem Straighten Tool bietet ein paar interessante Möglichkeiten. So kann ich einzelne Kanten oder auch Loops auswählen und ziehe dann eine Linie von meiner bevorzugten Anfangsstelle in die gewünschte Richtung und definiere so, in welcher Richtung ich die Auswahl begradigen möchte.

#### **Fazit**

Im Vergleich zu den vorhandenen Topologie Tools in 3ds Max erleichtert das Pie-Menü die Arbeitsweise und Geschwindigkeit alleine schon durch die Verkürzung der anfallenden Mausbewegungen. Das gepaart mit den vielen Möglichkeiten, die Topologik in Sachen Flächenerstellung bietet, habe ich dieses Zusatzwerkzeug inzwischen liebgewonnen. Ich nutze das Wort inzwischen, weil ich am Anfang eine Eingewöhnungszeit brauchte, in der ich oft falsche Tastenkürzel nutzte und immer wieder den Shortcut Strg+Z vermisste. Daraufhin habe ich den Ersteller des Skripts dann auch darauf angesprochen. Leider erklärte er mir, dass es sehr schwierig sei, das zu implementieren. Nun gut. Damit kann ich leben. Durch die Eingewöhnungszeit bin ich inzwischen sowieso durch. Im Allgemeinen hat sich für mich die Anschaffung des Skripts als hilfreich erwiesen. Diese 30 Euro hat es sehr schnell wieder gut gemacht. **›ei**

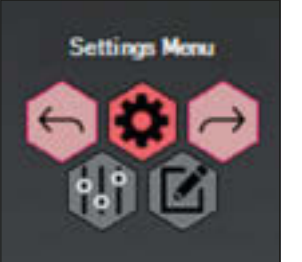

**Topologik hat seine eigene Funktionen für Rückgängig und Wiederherstellen.**